# CRS Historical Reporting Client: Programmfehler hinzufügen/entfernen Ī

## Inhalt

**[Einführung](#page-0-0) [Vorbereitungen](#page-0-1)** [Anforderungen](#page-0-2) [Verwendete Komponenten](#page-0-3) [Konventionen](#page-1-0) [Hinzufügen/Entfernen des Programms schlägt fehl für Cisco Verlaufsberichte](#page-1-1) [Lösung](#page-1-2) [Problem](#page-1-3) [Lösung](#page-2-0) [Zugehörige Informationen](#page-3-0)

## <span id="page-0-0"></span>**Einführung**

In diesem Dokument wird das Verfahren zur manuellen Deinstallation des Cisco CRS Historical Reporting Client in einer Cisco Unified Contact Center Express-Umgebung beschrieben.

# <span id="page-0-1"></span>**Vorbereitungen**

#### <span id="page-0-2"></span>Anforderungen

Cisco empfiehlt, dass Sie über Kenntnisse in folgenden Bereichen verfügen:

- Cisco Unified Contact Center Express
- Cisco Unified Contact Center Express Historical Reporting Client

#### <span id="page-0-3"></span>Verwendete Komponenten

Die Informationen in diesem Dokument basieren auf diesen Hardware- und Softwareversionen.

- Cisco Unified Contact Center Express  $4.0(x)$
- Cisco Unified Contact Center Express Historical Reports Client 4.0(x)
- Microsoft Windows 2000/XP

Die Informationen in diesem Dokument beziehen sich auf Geräte in einer speziell eingerichteten Testumgebung. Alle Geräte, die in diesem Dokument benutzt wurden, begannen mit einer gelöschten (Nichterfüllungs) Konfiguration. Wenn Ihr Netz Live ist, überprüfen Sie, ob Sie die mögliche Auswirkung jedes möglichen Befehls verstehen.

#### <span id="page-1-0"></span>Konventionen

Weitere Informationen zu Dokumentkonventionen finden Sie unter [Cisco Technical Tips](//www.cisco.com/en/US/tech/tk801/tk36/technologies_tech_note09186a0080121ac5.shtml) **Conventions** 

## <span id="page-1-1"></span>Hinzufügen/Entfernen des Programms schlägt fehl für Cisco **Verlaufsberichte**

Wenn Sie versuchen, die Cisco Historical Reporting Client (HRC)-Anwendung von Start > Programme > Systemsteuerung > Software zu deinstallieren, werden Sie aufgefordert, die Datei setup.ini auszuführen. Navigieren Sie bei der Eingabeaufforderung zu diesem Ordner: C:\Program Files\InstallShield Installation Information\{CAA4A25F-D345-4EE5-82BF-889B84065CC7}\setup.ini. Wenn die Datei setup.ini vorhanden ist, wird die Deinstallation fortgesetzt. Andernfalls schlägt die Deinstallation fehl. In diesem Fall müssen Sie dieses Verfahren ausführen, um den Cisco Historical Reporting Client manuell zu entfernen.

### <span id="page-1-2"></span>Lösung

Wenn Sie die Cisco Historical Reporting Client-Anwendung nicht aus den Programmen "Hinzufügen/Entfernen" deinstallieren können oder wenn die Agent-Deinstallation fehlschlägt, führen Sie die folgenden Schritte aus, um den Cisco Historical Reporting Client manuell zu entfernen:

Hinweis: Vergewissern Sie sich, dass Sie ein gültiges System-Backup haben, bevor Sie fortfahren.

- 1. Löschen Sie den Ordner {CAA4A25F-D345-4EE5-82BF-889B84065CC7} aus dem Verzeichnis C:\Program Files\InstallShield Installation Information\.
- 2. Löschen Sie das HRC Client-Verzeichnis unter **C:\Program Files\Cisco CRS Historical** Reports.
- 3. Löschen Sie den Registrierungsschlüssel **[HKEY\_LOCAL\_MACHINE\SOFTWARE\Cisco** Systems,Inc.\Cisco Historical Report Client] mit Regedit.
- 4. Entfernen Sie die **Cisco Historical Reporting Client-Anwendung** von **Start > Programme >** Systemsteuerung > Software. Weitere Informationen zum manuellen Entfernen von Programmen aus der Liste Software auf einem Windows 2000-Server finden Sie in [Microsoft](http://support.microsoft.com/kb/247501) [Artikel-ID:](http://support.microsoft.com/kb/247501) [247501.](http://support.microsoft.com/kb/247501) Weitere Informationen zum manuellen Entfernen von Programmen aus der Liste Software auf einem Windows XP-Server finden Sie in [Microsoft Artikel-ID:](http://support.microsoft.com/kb/314481) [314481.](http://support.microsoft.com/kb/314481)
- 5. Starten Sie die Client-Workstation neu.
- 6. Installieren Sie die **Cisco Historical Reporting Client-Anwendung** auf der Appadmin-Plugins-Seite des Cisco Unified Contact Center Express-Servers neu.

### <span id="page-1-3"></span>Problem

Wenn der Benutzer versucht, sich beim Historical Reporting Client (HRC) anzumelden, tritt ein Fehler auf, wie hier gezeigt:

# <span id="page-2-0"></span>**Lösung**

Führen Sie die folgenden Schritte aus, um diesen Fehler zu beheben:

- 1. Deinstallieren Sie das vorhandene HRC vollständig vom Client-Rechner.
- Gehen Sie wie folgt vor, um die Registrierung der DLLs manuell zu entfernen:Klicken Sie auf 2. Start > Ausführen > cmd.Geben Sie C:\Windows\System32 ein.Geben Sie folgende Befehle ein:regsvr32 /u craxdrt.dllregsvr32 /u crviewer.dllBeenden Sie die Eingabeaufforderung.Löschen Sie die Dateien craxdrt.dll und crviewer.dll aus dem Ordner C:\Windows\System32.
- 3. Starten Sie den Computer neu.
- 4. Melden Sie sich bei der Seite **AppAdmin an**. Gehen Sie zu **Extras > Plug-In**, und installieren Sie HRC.
- 5. Führen Sie folgende Schritte aus, um die DLLs manuell zu registrieren:Klicken Sie auf **Start** > Ausführen > cmd.Geben Sie C:\Windows\System32 ein.Geben Sie folgende Befehle ein:regsvr32 /u craxdrt.dllregsvr32 /u crviewer.dll
- 6. Melden Sie sich bei HRC an, und generieren Sie Berichte.

#### Cisco CRS Historical Reports Setup

### **Cisco Customer Response Solutions (CRS) Historical Reports**

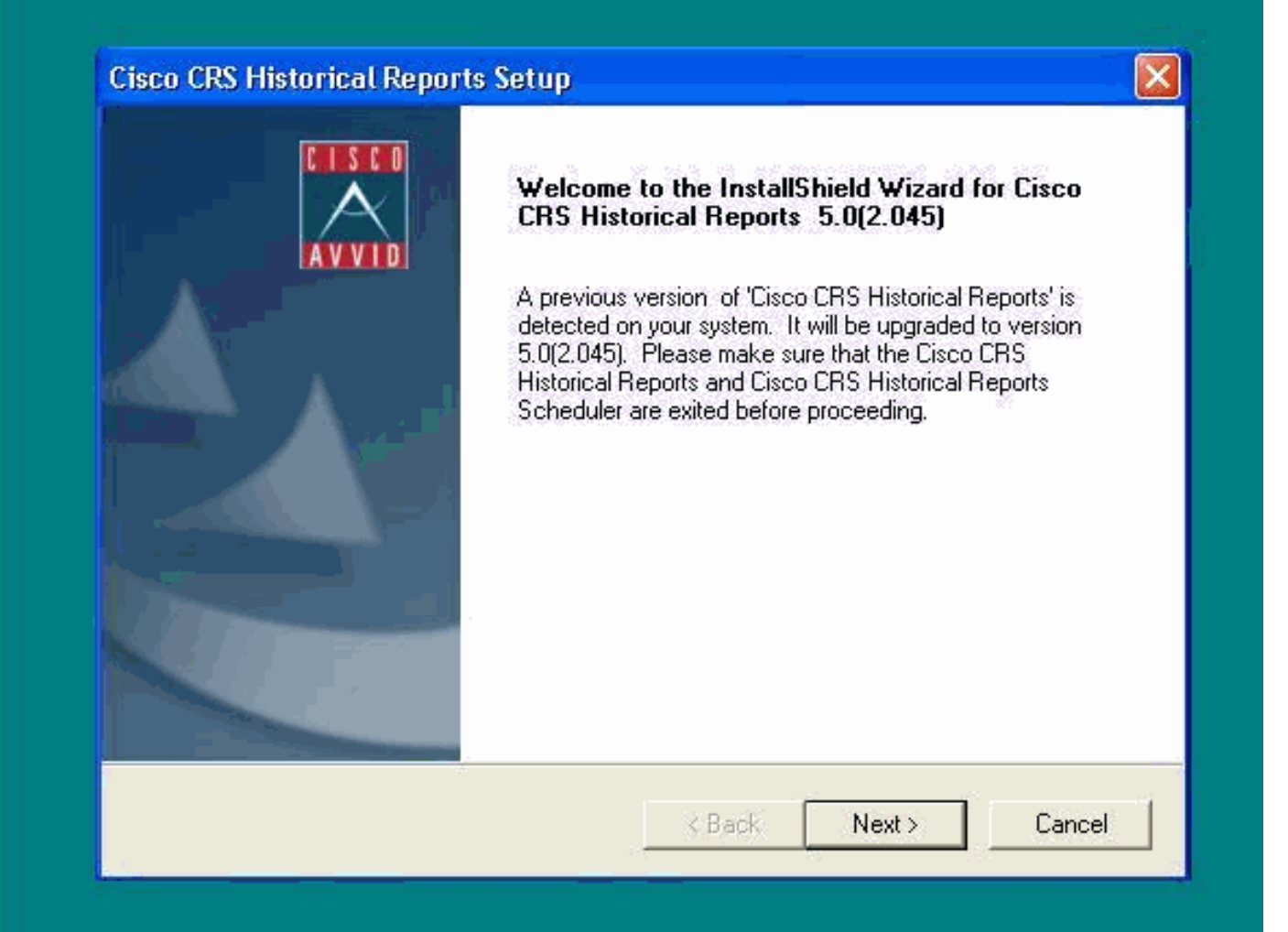

Wenn Sie HRC nicht wie in Schritt 1 oben beschrieben deinstallieren können und einen Fehler wie gezeigt erhalten, führen Sie die folgenden Schritte aus, um HRC manuell zu deinstallieren:

- 1. Wenn HRC ausgeführt wird, schließen Sie das Programm.
- 2. Beenden Sie die Planung, und beenden Sie sie, indem Sie mit der rechten Maustaste auf das Scheduler-Symbol in der Taskleiste des Desktops klicken.
- 3. Gehen Sie zu Task-Manager > Prozesse, und beenden Sie die Prozesse CiscoHistoricalReportExporter und Scheduler\_Proxy bei Ausführung manuell.
- 4. Löschen Sie alle Dateien und Ordner von 'C:\Program Files\Cisco CRS Historcal Reports'.
- 5. Löschen Sie den HRC-Verknüpfungsdesktop, und löschen Sie **"Cisco CRS Historical** Reports" von Start > Alle Programme.
- 6. Gehen Sie zu **Ausführen** und geben Sie **'regedit'ein**. Löschen Sie **'Cisco Historical Report** Client' aus 'HKEY\_LOCAL\_MACHINE\SOFTWARE\Cisco Systems Inc'. Suchen Sie außerdem nach dem Wert CAA4A25F-D345-4EE5-82BF-889B84065CC7. Löschen Sie sowohl CiscoRprtSet-Schlüssel, die diesen Wert enthalten, als auch den Deinstallationsschlüssel.
- 7. Besuchen Sie C:\Program files\InstallShield Installation Information. Suchen Sie den Installationsordner für HRC, der den Schlüsselwert CAA4A25F-D345-4EE5-82BF-889B84065CC7 enthält. Löschen Sie diesen Ordner mit den Installationsinformationen.
- 8. Starten Sie den Computer neu.

## <span id="page-3-0"></span>Zugehörige Informationen

- [Unterstützung von Sprach- und Unified Communications](//www.cisco.com/web/psa/products/index.html?c=278875240&referring_site=bodynav)
- [Technischer Support und Dokumentation für Cisco Systeme](//www.cisco.com/cisco/web/support/index.html?referring_site=bodynav)